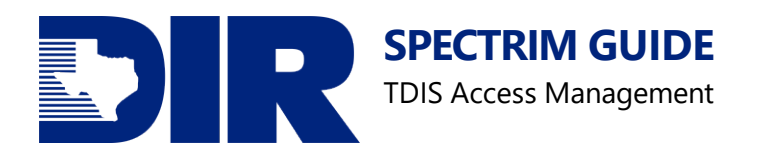

# **SPECTRIM Guide**

# **Texas.gov Digital Identity Solution (TDIS)**

## **Access Management**

## Updated August 2023

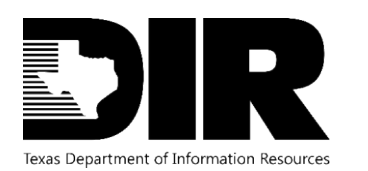

## Table of Contents

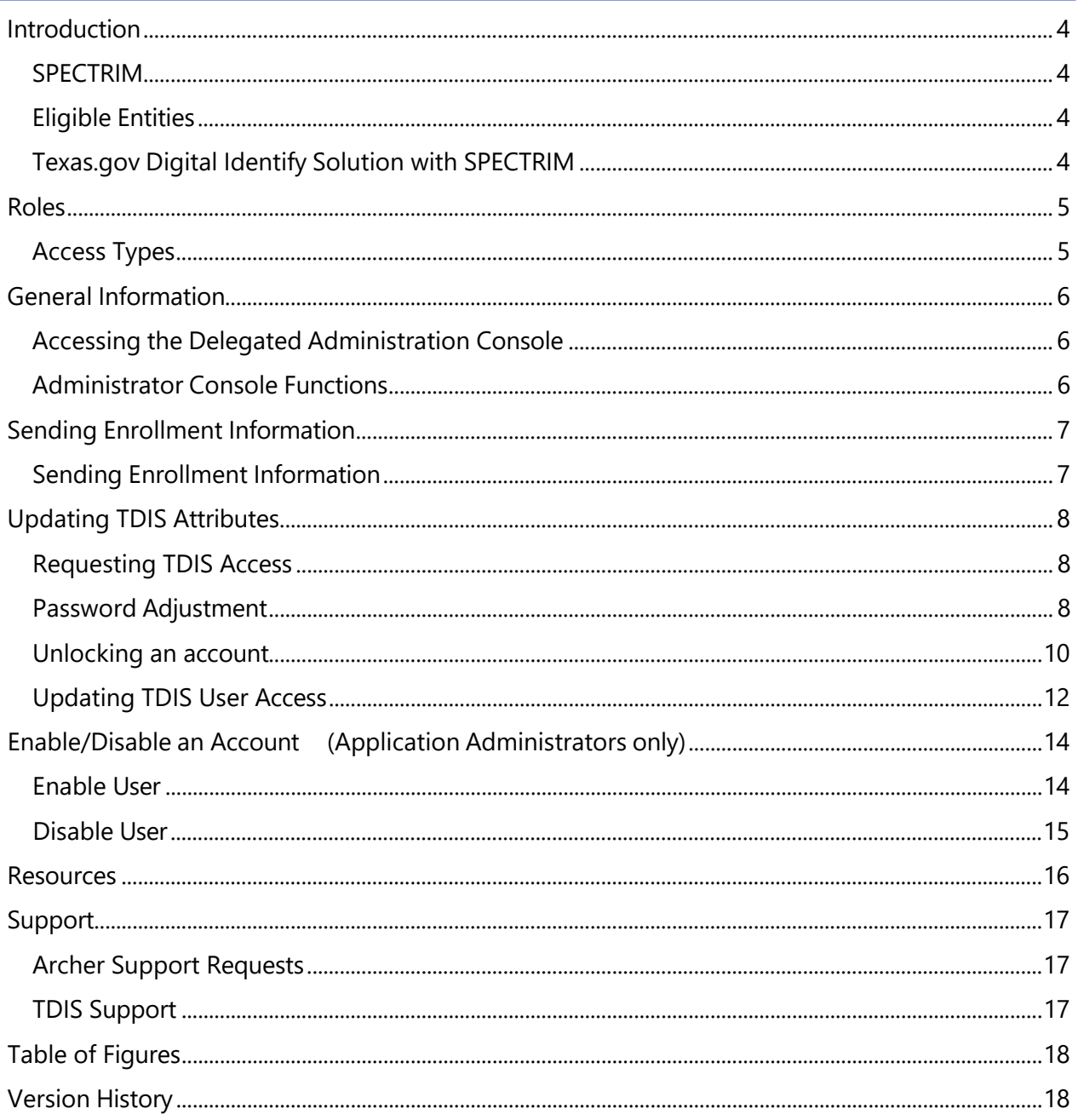

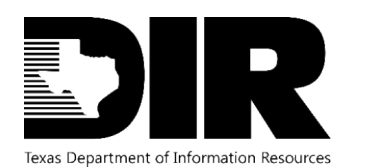

## <span id="page-2-0"></span>**Introduction**

## <span id="page-2-1"></span>**SPECTRIM**

To help tie together the overall state security program, DIR has implemented a governance, risk, and compliance software tool available to all state agencies and institutions of higher education. The SPECTRIM portal provides tools for managing and reporting security incidents, conducting risk assessments, storing, and managing organizational policies, performing assessment and authorization (A&A) on information systems, templates for agency security planning activities, and more.

## <span id="page-2-2"></span>**Eligible Entities**

The SPECTRIM portal is free for all Texas state agencies, public institutions of higher education, and public community colleges. There is no limit to the number of users each organization can have.

To request an account, ask your agency's Information Security Officer (ISO) to open a support request in the portal or email [GRC@dir.texas.gov.](mailto:GRC@dir.texas.gov)

## <span id="page-2-3"></span>**Texas.gov Digital Identify Solution with SPECTRIM**

Texas.gov Digital Identity Solution (TDIS) allows authorized Texas government employees to access services and systems. TDIS utilizes multi-factor authentication (MFA), the requirement of more than one authentication factor for successful authentication. Logging in to SPECTRIM, through TDIS, leverages MFA to gain access.

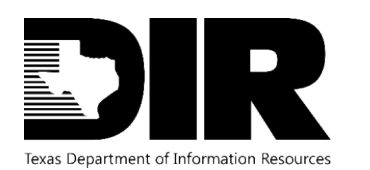

## <span id="page-3-0"></span>**Roles**

## <span id="page-3-1"></span>**Access Types**

There are different levels of access for TDIS and SPECTRIM. TDIS access allows users to perform different functions within the TDIS application, while SPECTRIM access allows users to perform different functions within the SPECTRIM application. The information provided in this guide is for TDIS access. The table below is a basic description between the common types of access.

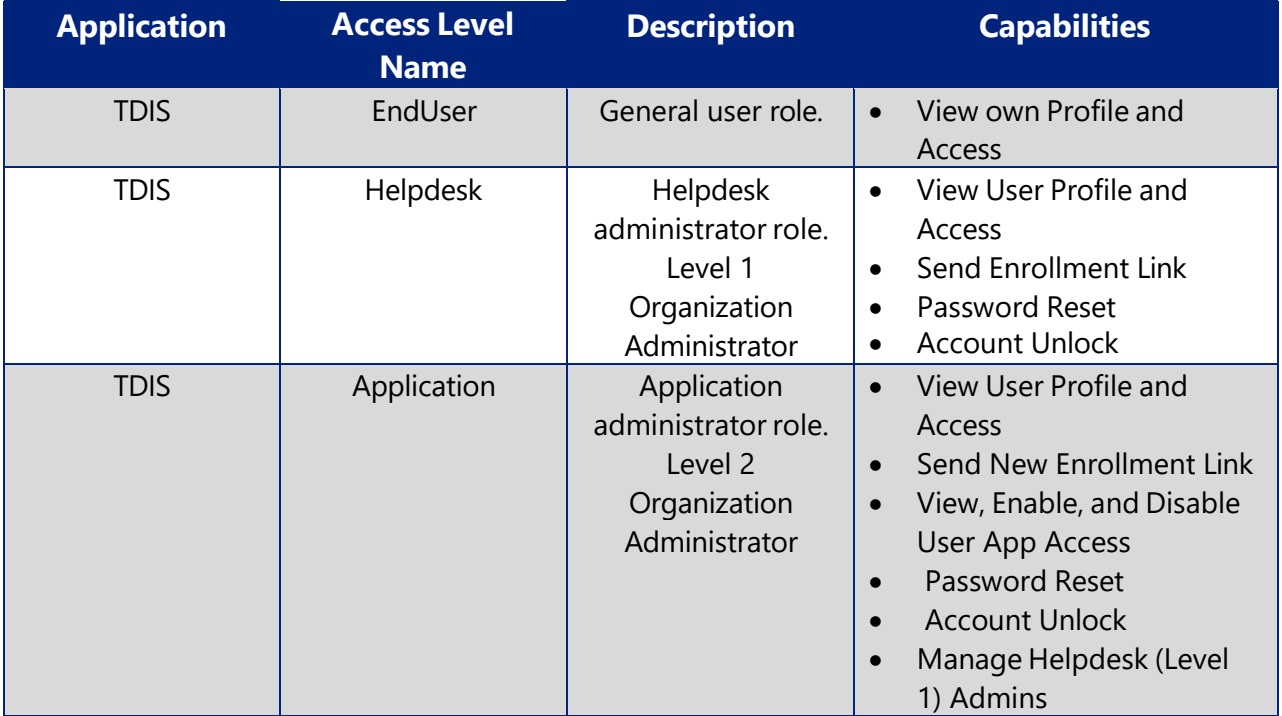

<span id="page-3-2"></span>**Figure 1. Access Types Table**

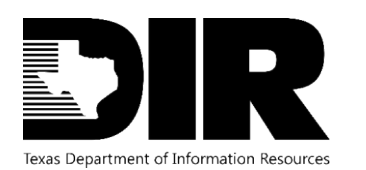

August 2023

## <span id="page-4-0"></span>**General Information**

There are different levels of TDIS Delegated Administrators. TDIS Delegated Administrators are TDIS accounts with an administrator role who have the ability to manage other TDIS accounts assigned their organization. See Figure 1. Access Types Table for details.

## <span id="page-4-1"></span>**Accessing the Delegated Administration Console**

To manage access, administrators will login to the Delegated Administration Console.

- 1. Login to TDIS
- 2. Navigate to the TDIS application

**My Agencies Texas Department of Information Resources** 

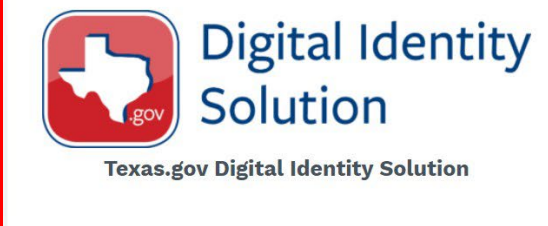

#### <span id="page-4-3"></span>**Figure 2. Applications in TDIS console**

3. Launch the Delegated Administrator Console

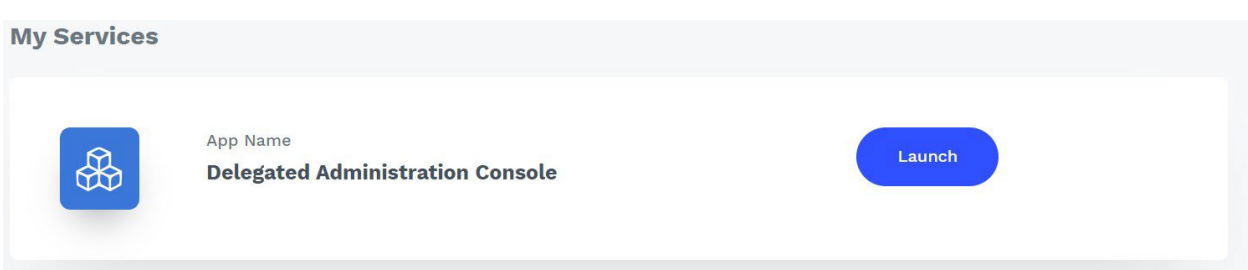

#### <span id="page-4-4"></span>**Figure 3. Delegated Administrator's Console**

## <span id="page-4-2"></span>**Administrator Console Functions**

#### **Search Tips**

When searching for a user, you will have the option to filter users by Agency User ID, Email Address, First Name, and Last Name. You can perform a wildcard search by including the percentage sign (%) before your search criteria, (i.e., %Alex), which will generate all user profiles

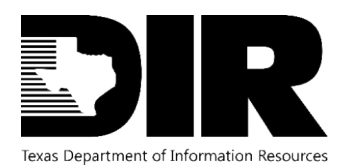

that contain the specified word or phrase. You will be able to view their Status, Email Address, Organization UserID (referred to as Agency User ID), DA Access Level, and more. This page may be used to view profile information and decode potential user issues. For example, the field Locked by OTP (One-Time Passcode) and Account Locked Time may provide insight into current user issues. If you would like to navigate between individual User Profiles and the User List, simply click the main back or forward arrows in the URL bar on the top of your screen.

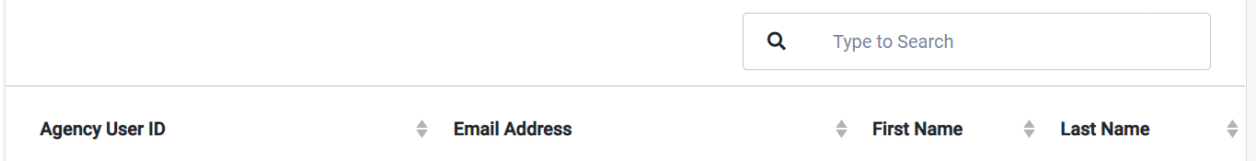

## <span id="page-5-2"></span>**Figure 4. Delegated Administrator's Console search field**

## **User Fields**

**Status** - This field refers to if the user is disabled (inactive) or enabled (active). A disabled user cannot log into the TDIS Portal or their organization's application(s). Reminder: do not manually edit this field. The Status field is correlated to the Actions dropdown menu and must remain editable for the actions in the Actions dropdown menu to function properly. To edit a user's account status, please click Enable or Disable (depending on user attributes) from the Actions dropdown menu.

**Organization (Agency) User ID** - This is the user's organization-specific identification.

**DA Access Level** - The DA Access Level provides information into the specific user level. The user may be an End User, Helpdesk Administrator (Level 1), or Application Administrator (Level 2).

## <span id="page-5-0"></span>**Sending Enrollment Information**

## <span id="page-5-1"></span>**Sending Enrollment Information**

If the user does not know if they have an account already, you can help them check. Please instruct the user to:

- 1. Go to the Texas.gov Digital Identity Solution Portal login page and attempt to sign in. If they are not able to sign in because of an invalid email, ask them to confirm their work email. If their email is not the issue, please send the user a new tokenized link via email to enroll their account.
- 2. The user can also click Forgot Password and enter their work email. If there's an account associated with their email, they'll be prompted to verify their account. If there's not an

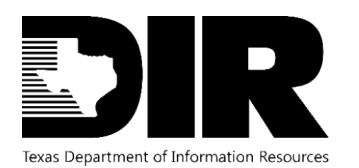

August 2023

account associated with their email, you can send the user a new tokenized link via email.

3. As an Admin, you can also search for the user in the Delegated Admin console and inform the user if their account is enrolled. If their account has not yet been enrolled, please send the user a new tokenized link to enroll their account.

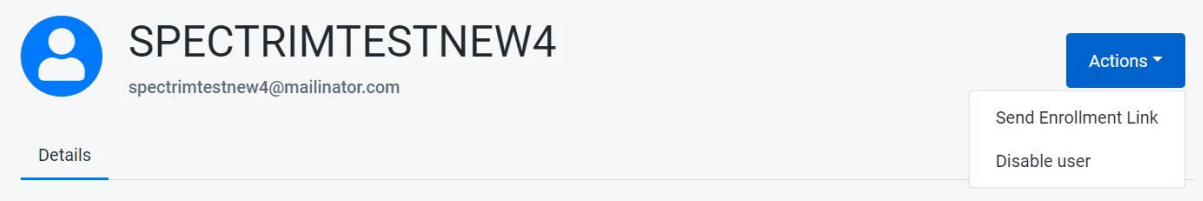

#### <span id="page-6-3"></span>**Figure 5. Send Enrollment Link available in Actions**

**NOTE:** If the user has not received their enrollment email or accidentally deleted the email:

- Please ask them to check their spam, junk, or Recently Deleted folder.
- If they cannot locate the enrollment email, please send them a new enrollment link via email.
- A work email is required to create a user's account.

## <span id="page-6-0"></span>**Updating TDIS Attributes**

## <span id="page-6-1"></span>**Requesting TDIS Access**

SPECTRIM users will have general TDIS user access. However, TDIS Delegated Administrator access can be appointed with authorization from the Organization's Security Office.

To request for a new SPECTRIM account submit a SPECTRIM portal Support Request or email [GRC@dir.texas.gov](mailto:GRC@dir.texas.gov) for further assistance.

#### <span id="page-6-2"></span>**Password Adjustment**

A user's TDIS password will be the same password used through the Single Sign-On process for SPECTRIM. The password expiration timeframe is 60 days. Users will receive a notification via email from [no-reply@myaccess.dir.texas.gov](mailto:no-reply@myaccess.dir.texas.gov) to reset their password one week before password expiration and will also be notified on the TDIS Portal login page with an error message when their password has expired.

#### **Resetting a Password**

1. To reset a password on behalf of a user, navigate to the TDIS Delegated Admin Console

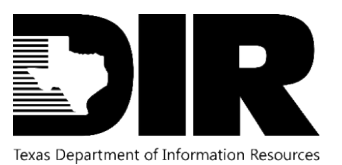

August 2023

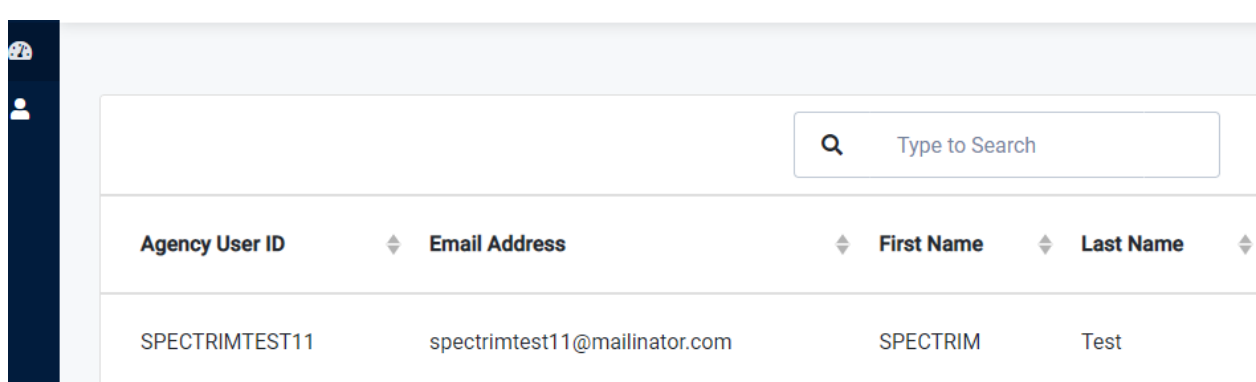

## <span id="page-7-0"></span>**Figure 6. Example of a user from the Delegated Admin Console**

- 2. Select the user
- 3. Expand Actions
- 4. Select Reset password

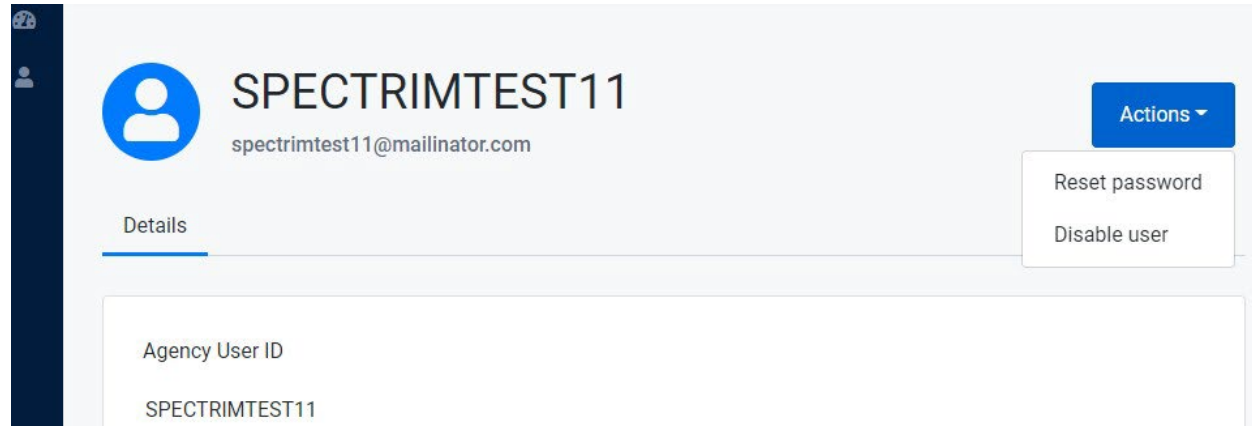

## <span id="page-7-1"></span>**Figure 7. Reset password feature available in Actions**

5. A pop-up will appear to confirm resetting of password, click Send

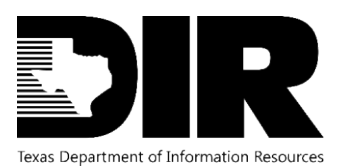

August 2023

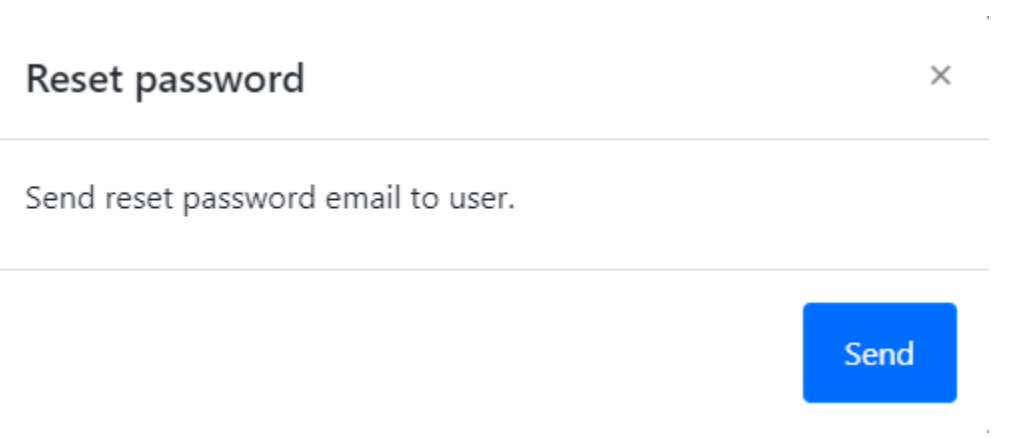

#### <span id="page-8-1"></span>**Figure 8. Complete password reset by clicking Send**

6. User will then be sent a password reset email

**Note:** Users can make the following User Profile changes for their account:

- Forgot Password on the Texas.gov Digital Identity Solution Portal Login page.
- Change Password in Texas.gov Digital Identity Solution Portal Account Settings.
- Profile credentials (mobile phone number and security questions) in Texas.gov Digital Identity Solution Portal Account Settings.

#### <span id="page-8-0"></span>**Unlocking an account**

If a user is locked out of the Texas.gov Digital Identity Solution, they will be unable to access their account. There are two reasons that a user's account could be locked:

- a) too many failed password attempts (5)
- b) too many failed One-Time Passcode (OTP) attempts (3)
- 1. Verify the user's identity
- 2. Navigate to the Actions dropdown in their profile
- 3. Depending on what type of account lock scenario the user is experiencing, you may unlock the user's account by clicking Password Unlock user or OTP Unlock user

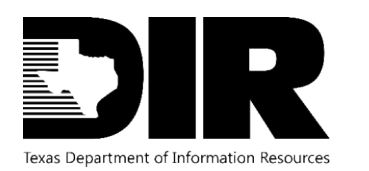

August 2023

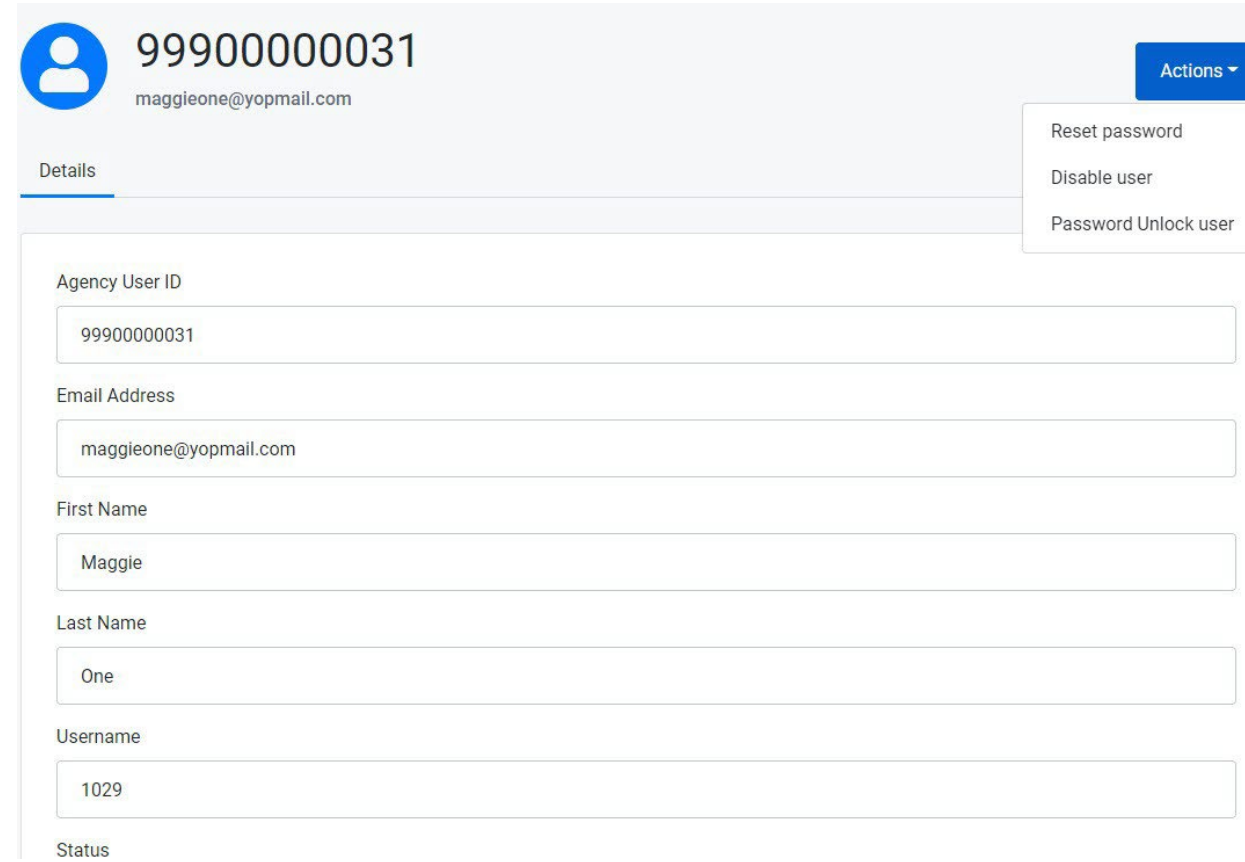

<span id="page-9-0"></span>**Figure 9. Password Unlock available in Actions**

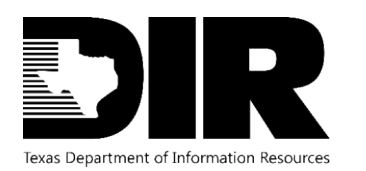

August 2023

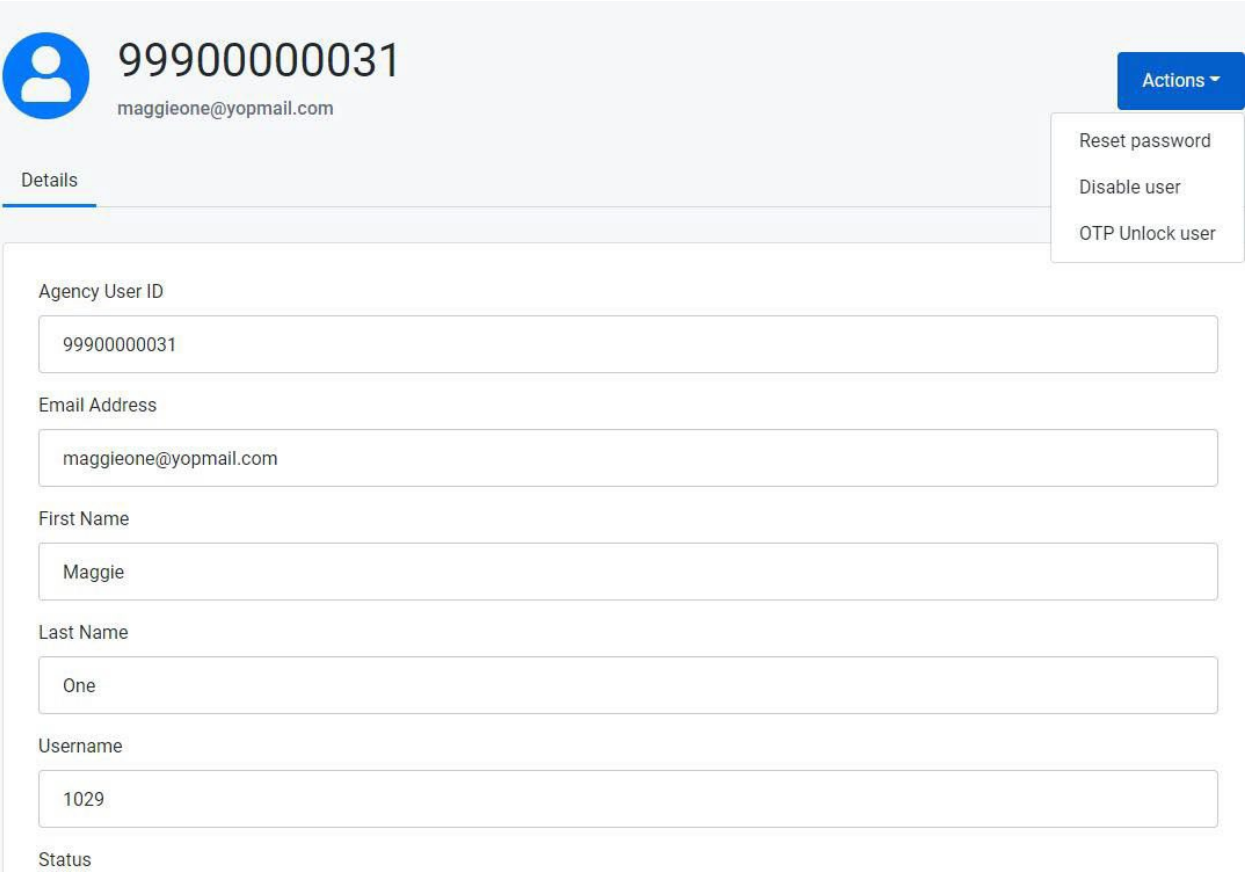

#### <span id="page-10-1"></span>**Figure 10. OTP Unlock available in Actions**

- 4. Before completing the action, you will be prompted with a notification to confirm
- 5. After confirming, the user will be sent an automatic email notifying them of the completed action.

## <span id="page-10-0"></span>**Updating TDIS User Access**

- 1. An authorized Delegated Administrator will login to **[TDIS](https://myaccess.texas.gov/portal/)**
- 2. Launch the Delegated Administrator Console
- 3. Navigate to the User tab to view a list of the users in your organization

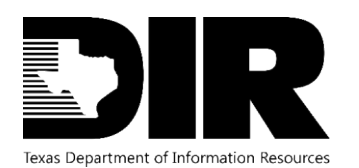

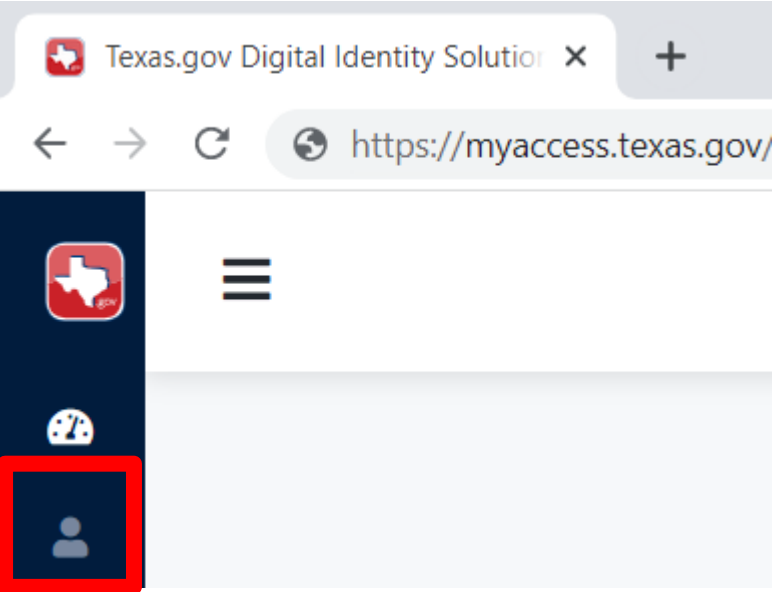

## <span id="page-11-0"></span>**Figure 11. User tab**

- 4. Search for the user
- 5. Update the DA Access Level field with the appropriate level of requested access to 313007\_[role name]\_[Agency Division number]. See table for examples of access that may be assigned.

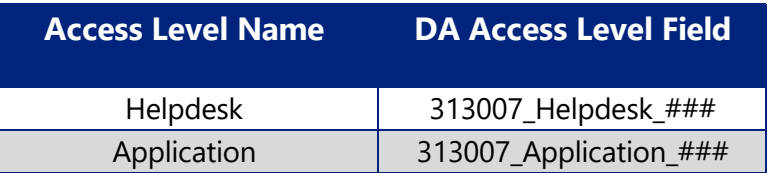

## <span id="page-11-1"></span>**Figure 12. Delegated Administrator Access Level Field Names Table**

6. If user has an account with other applications with TDIS, append field using a | (pipe) to separate.

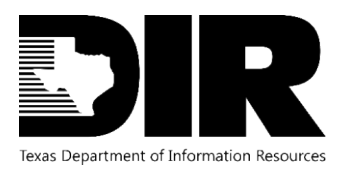

User Type

**Agency User** 

**DA Access Level** 

End User|313007\_Application\_313

**Agency Division** 

313

## <span id="page-12-2"></span>**Figure 13. DA Access Level field contains two roles, with a | (pipe) separating the roles**

7. Save to complete changes.

<span id="page-12-0"></span>**Enable/Disable an Account (Application Administrators only)**

## <span id="page-12-1"></span>**Enable User**

#### **Enable Application Access**

Enabling and disabling application access allows or prevents a user from accessing their organization's application(s). They may have access to more than one application, or all access may be removed. Please note, that if a user has Admin access, the DA-Console role will appear in the User Roles field.

- 1. Navigate to the User's profile
- 2. Edit the User Roles field by adding "313007\_SPECTRIM"

**User Roles** 

313007\_SPECTRIM

#### <span id="page-12-3"></span>**Figure 14. Enabling Application Access in User Roles field**

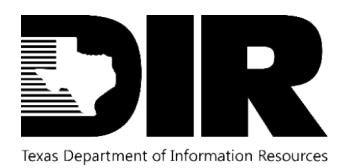

August 2023

**User Roles** 

## 313007\_SPECTRIM|#####\_OTHERAPPLICATION

**User Type** 

#### <span id="page-13-1"></span>**Figure 15. Enabling Application Access in User Roles field, when there are multiple applications listed**

3. Click Save on the User Profile to complete

## <span id="page-13-0"></span>**Disable User**

## **Disable Application Access**

Enabling and disabling application access allows or prevents a user from accessing their organization's application(s). Disabling a user's application access is helpful if the account needs to be disabled for a temporary amount of time (such as being on leave/vacation or if access needs to be disabled immediately). Please note, that if a user has Admin access, the DA-Console role will appear in the User Roles field.

- 1. Notify [GRC@dir.texas.gov](mailto:GRC@dir.texas.gov) or submit a SPECTRIM Support Request (Request Type: Account Deactivation) to disable an account. If access must be disabled temporarily or immediately, proceed to next steps.
- 2. Edit the User Roles field by removing "313007\_SPECTRIM"

**User Roles** 

#### <span id="page-13-2"></span>**Figure 16. Disabling Application Access in User Roles field (empty)**

3. Click Save on the User Profile to complete

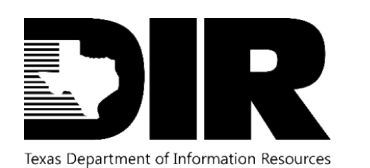

## <span id="page-14-1"></span><span id="page-14-0"></span>**Resources**

## **Texas.gov Digital Identity Solution Portal Login**

<https://myaccess.texas.gov/portal/>

#### **SPECTRIM Portal Login**

#### <https://dir.archerirm.us/>

## **Statewide Portal for Enterprise Cybersecurity Threat, Risk, and Incident Management (SPECTRIM) Webpage**

[https://dir.texas.gov/information-security/cybersecurity-incident-management-and](https://dir.texas.gov/information-security/cybersecurity-incident-management-and-reporting/statewide-portal-enterprise?id=136)[reporting/statewide-portal-enterprise?id=136](https://dir.texas.gov/information-security/cybersecurity-incident-management-and-reporting/statewide-portal-enterprise?id=136)

## **DSTS Portal (ServiceNow) – Report an Incident**

[https://dirsharedservices.service](https://dirsharedservices.service-now.com/sp?id=sc_category&catalog_id=e0d08b13c3330100c8b837659bba8fb4)[now.com/sp?id=sc\\_category&catalog\\_id=e0d08b13c3330100c8b837659bba8fb4](https://dirsharedservices.service-now.com/sp?id=sc_category&catalog_id=e0d08b13c3330100c8b837659bba8fb4)

#### **TDIS: User Guides (DSTS Portal)**

[https://dirsharedservices.service](https://dirsharedservices.service-now.com/sp?id=managed_docsv1&path=13539c551be02c90e933cbff1d4bcb25)[now.com/sp?id=managed\\_docsv1&path=13539c551be02c90e933cbff1d4bcb25](https://dirsharedservices.service-now.com/sp?id=managed_docsv1&path=13539c551be02c90e933cbff1d4bcb25)

#### **TDIS: Admin Guides (DSTS Portal)**

[https://dirsharedservices.service](https://dirsharedservices.service-now.com/sp?id=managed_docsv1&path=13539c551be02c90e933cbff1d4bcb25)[now.com/sp?id=managed\\_docsv1&path=13539c551be02c90e933cbff1d4bcb25](https://dirsharedservices.service-now.com/sp?id=managed_docsv1&path=13539c551be02c90e933cbff1d4bcb25)

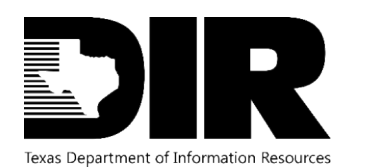

## <span id="page-15-2"></span>**Support**

## <span id="page-15-0"></span>**Archer Support Requests**

For SPECTRIM technical assistance submit a Support Request within the SPECTRIM portal or contact [GRC@dir.texas.gov.](mailto:GRC@dir.texas.gov)

## <span id="page-15-1"></span>**TDIS Support**

If you experience a technical issue and are unable to resolve the issue, please contact the Shared Technology Services (STS) Help Desk, who will route the issue to the Level 4 Texas.gov Admin.

If it is a critical or high priority issue (P1 or P2), you should call the STS Help Desk immediately: (1-877-767-0656).

If the issue is non-critical or non-high priority (P3 or P4), you should contact the STS Help Desk via submitting an incident on the STS ServiceNow Portal [Report an](https://dirsharedservices.service-now.com/sp?id=sc_cat_item&sys_id=3f1dd0320a0a0b99000a53f7604a2ef9) Incident page, use the [chat](https://capgemini-us.prod.amelia.com/Amelia/ui/sot/chat?txt=Just%20a%20momentxXcommaXx%20we%20are%20launching%20your%20Virtual%20Assistant&as=stateoftexasSAMLprod&domainCode=sot_en_itsd&hint=Type%20your%20message%20here&language=en&embed=iframe&txtClr=FFFFFF&ldrBg=003951) feature on the **STS ServiceNow Portal** website, or send an incident report by email.

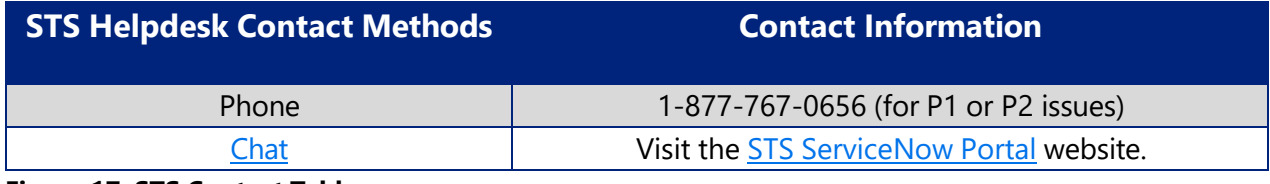

<span id="page-15-3"></span>**Figure 17. STS Contact Table**

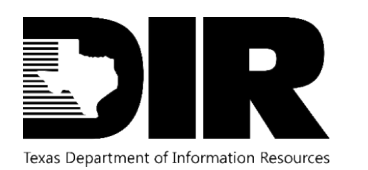

August 2023

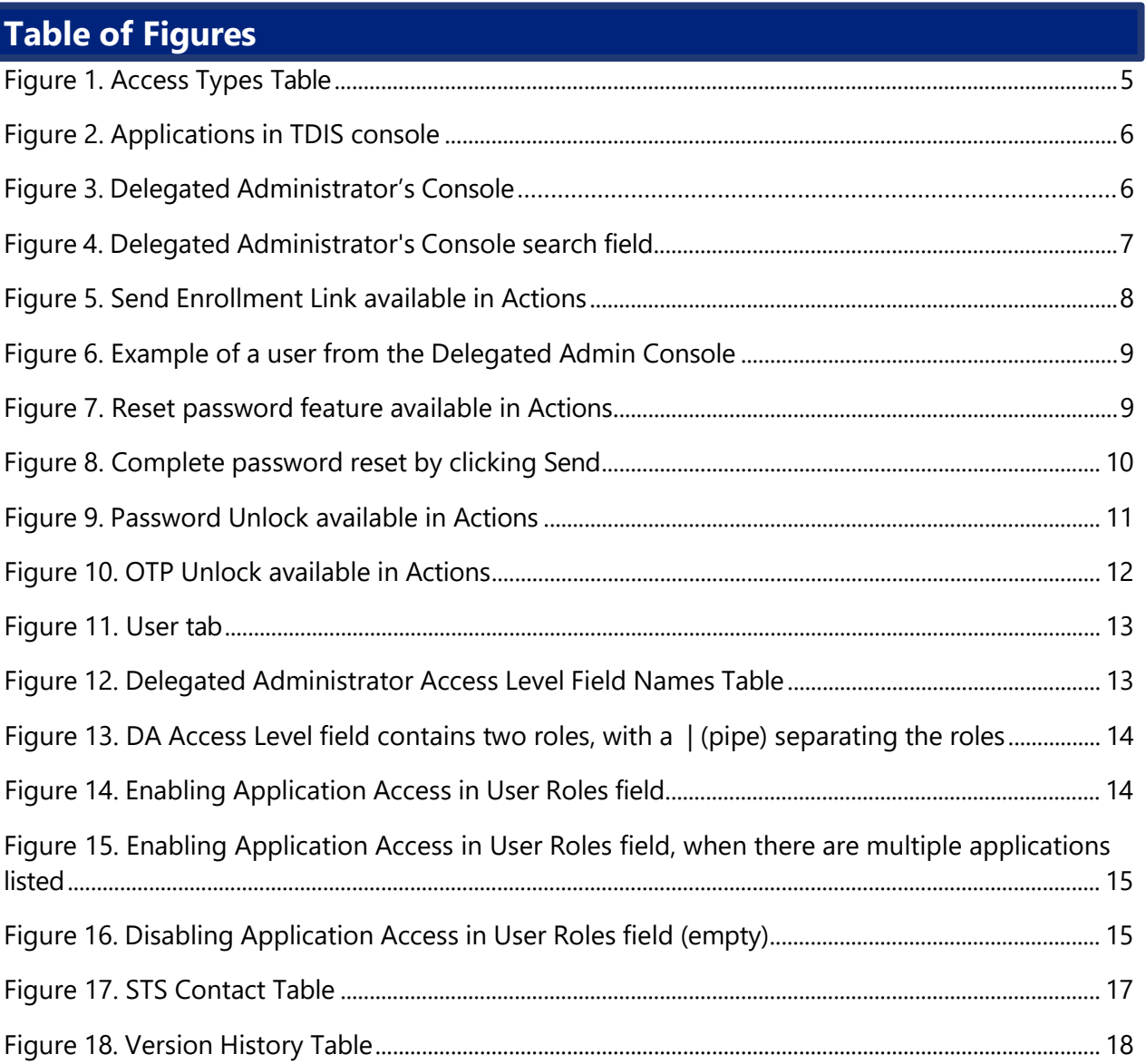

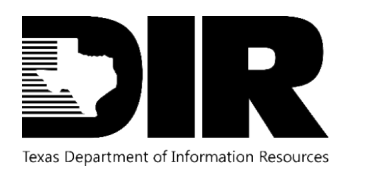

August 2023

## <span id="page-17-0"></span>**Version History**

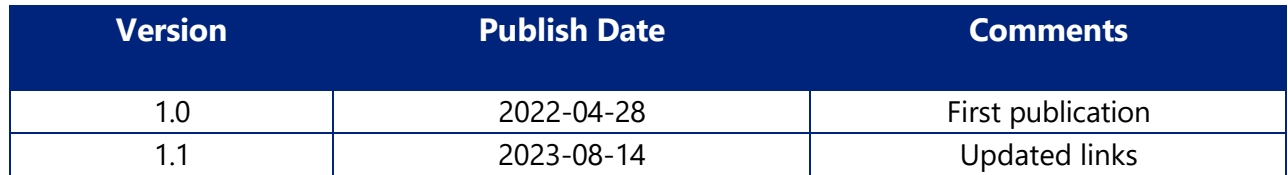

<span id="page-17-1"></span>**Figure 18. Version History Table**